# Getting Ready for the New Term

Freshman Guide

### What Device is Required by your Course?

- 1. What device does my course require?
  - Check it <u>here</u>

#### 2. Notebook Models & Purchase

- <u>http://www.np.edu.sg/notebook</u>
- Check out recommendations, notebook models, FAQs, brochures, etc.

#### 3. Where do I install software for my course?

<u>http://www.np.edu.sg/software</u> - Software & IT Assist Portal

#### 4. Register your notebook before installing software

- Windows computer: <u>Guide to Registering your device & Installing Software</u>
- MacBook: <u>Guide to Registering your device & Installing Software</u>

### How Do I Login?

#### 1. What is my User ID?

- Derive your User ID from your student number.
- If your student number is 12345678A, Your User ID would be \$12345678 (prefix with "\$" and drop the check digit at the end of your student number, eg. "A")

#### 2. What's my NP Email Address?

- The format of your email address is {User ID}@connect.np.edu.sg
- Example <u>\$12345678@connect.np.edu.sg</u>

#### 3. Oops, I forgot my Password

- if you have registered your Personal Email in NPal for password recovery purposes, you may Reset your password <u>here</u>
- If not, please email <u>itcare@connect.np.edu.sg</u> for assistance

### How to Access Your NP EMail

It is essential that you know how to access your NP eMail as important messages are sent to you via NP eMail.

#### 3 ways to access your email:

- i. Direct web link: <u>https://outlook.office365.com</u>
- ii. Microsoft Portal: <u>https://portal.office.com</u> Here you can access your NP Email and other Microsoft apps off the O365 Cloud
- iii. Install the Microsoft <u>Outlook or Office apps</u> locally into your computer.

Get ready your NP Email address and Password for access.

### Accessing Outlook

#### URL : https://portal.office.com

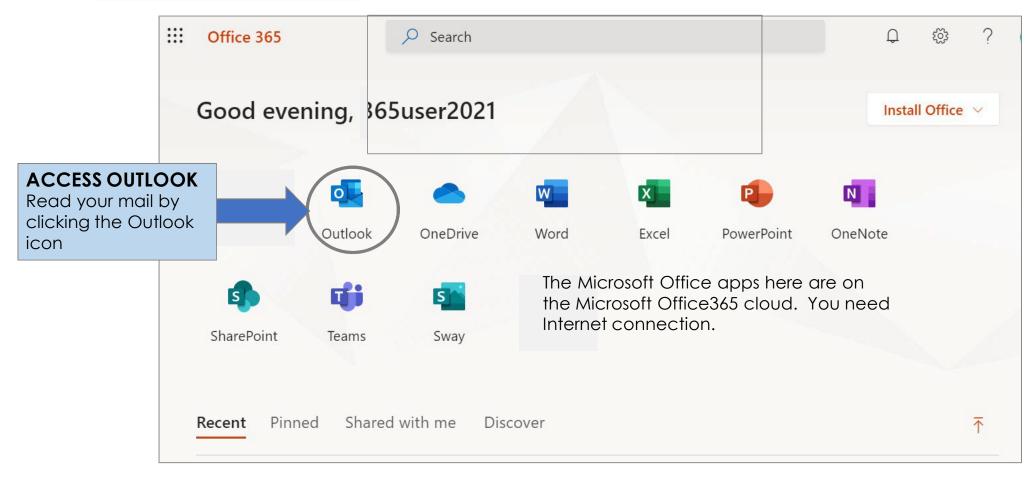

## Logging in to Connect Mail

Whether you are accessing NP Email directly or from the Outlook app, the login method is the same

- 1. Direct Link to eMail > <u>https://outlook.office365.com</u>
- 2. Outlook app > <u>https://portal.office.com.</u> Email to <u>itcare@connect.np.edu.sg</u> if you need assistance.

#### LOGIN PROMPT

When logging in to Email or MeL or PolyMall, you will see the standard login dialog.

Sign in with your full NP email address eg. <a href="mailto:s12345678@connect.np.edu.sg">s12345678@connect.np.edu.sg</a>

| ngee ann 🔊                                                                                                    | ngee ann polytechnic                                                                                                    |  |
|----------------------------------------------------------------------------------------------------|----------------------------------------------------------------------------------------------------|--|
| Sign in                                                                                                    | <del>«</del> -                                                                                                    |  |
| s12345678@connect.np.edu.sg                                                                                                    | Enter password                                                                                                    |  |
| Can't access your account?                                                                                                    | Password                                                                                                    |  |
| Sign-in options                                                                                                    | Forgot my password                                                                                                    |  |
| Back Next                                                                                                    | Sign in                                                                                                    |  |
| As an added security measure, please clear your<br>cache after each session. By clicking on the Sign in<br>button, you agree to be bound by the terms<br>specified in the Terms and Conditions. This Service is<br>for Authorized Users Only. | As an added security measure, please clear your<br>cache after each session. By clicking on the Sign in<br>button, you agree to be bound by the terms<br>specified in the Terms and Conditions. This Service is<br>for Authorized Users Only. |  |

### Notebook Models

URL: <a href="http://www.np.edu.sg/notebook">http://www.np.edu.sg/notebook</a>

Visit the website to see what notebooks are relevant for your course, what models are there, faqs, etc.

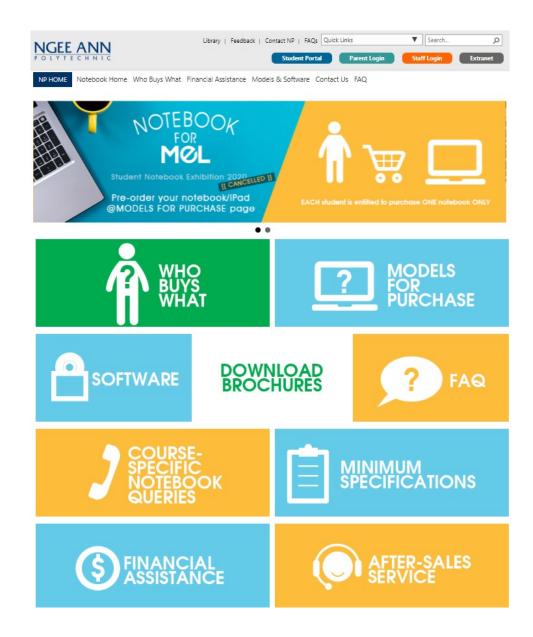

### Software Download

http://www.np.edu.sg/software

Software is personalized to what the student need for their course.

Follow the guide to download the needed software from home.

For assistance on IT services such as passwords, Wifi, etc. Click on the IT Service icon.

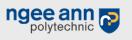

Library | Contact NP | POLITEMall

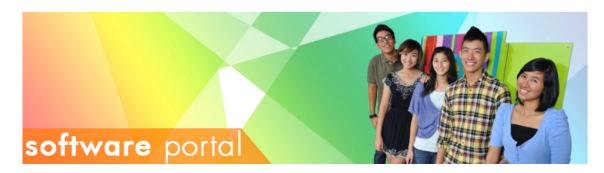

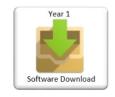

Software Download

Applications Guide

Year 2 and 3

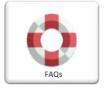

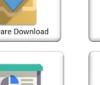

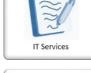

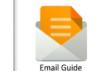

Dear Freshmen, Welcome to NP!

**NEWS & ANNOUNCEMENTS** 

Notebook registration starts from 25 Mar 2024 onwards. After enrolment, please wait for one business day before registering your notebook and installing software. For user guides, click on the links here for Windows and here for Mac.

#### Dear Year 2 & 3 Students,

From 8 Apr 2024, you may download and install the required software. If you have any queries, please write to us at Dora.ITCare@np.edu.sg

Provide the following details:

\* Full Name \* Student Number \* Course of Study \* Contact Number

#### POLITEMall (Brightspace)

Students can access POLITEMall (Brightspace) via https://politemall.polite.edu.sg, from Apr 2024 Semester 1 onwards.

Click HERE for the login steps

Campus Wireless Network

Please click this link to access the setup guides.

# Guide to Key Student Applications

## Key applications for Students

#### 1. NP Website

- <u>http://www.np.edu.sg</u>
- Click on Menu link = MENU applications.

& scroll thru the left navigation for useful links to various

#### 2. NPal Student

<u>https://npalstudent.np.edu.sg</u>

#### 3. mStudent

Mobile version of NPal Student. Scan the QR to install

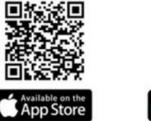

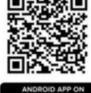

Remember to **enable Notification** for the mStudent app so that you don't miss out on important alerts from NP.

## Key applications for Students

### 4. POLITEMall (Brightspace)

Primary learning management system for NP's full-time and part-time students. Go to -> <u>https://politemall.polite.edu.sg</u>

#### POLITEMall Courses

This is used by the 5 Polytechnics & ITE to share curriculum content for full-time and part-time students.

NP Courses

This is primarily used by NP full-time students.

#### 5. Change Password

- Click this LINK
- Use this link to change your password or passphrase to one of your choice

### 6. Forgotten Password

- <u>Click this LINK</u> for self service reset of your NP password
- Before you can reset password yourself, you need to ensure that you have already registered your personal email in the NPalStudent system.

### 2. NPal Student system

| URL: https://npalstudent.np.edu. | sg |
|----------------------------------|----|
|----------------------------------|----|

The Login Screen has

• User ID format:

If student number is 12345678**A**, the User ID would be **s**12345678.

Drop the check digit at the end of your student number, eg "A"

- QR codes for students to download mStudent
- Links to reset if forgotten or change to a password they fancy

URL to NPal Student System:

| User ID  | This Service is for Authorised Users Only<br>NPal2 Help/FAQ   Feedback Form                                        |
|----------|----------------------------------------------------------------------------------------------------|
| Password | Forgot Password   Change Password<br>As an added security measure, please clear<br>browser cache after use.        |
| Sign In  | By clicking on the Sign In button, you agree<br>to be bound by the terms specified in the<br>Terms and Conditions. |
|          |                                                                                                    |
|          | Available on the App Store Google play                                                                             |

Ngee Ann Polytechnic Access for All

### 2. NPal Student system Landing Page

| NPa 2 Nove Ann Polytechnic                     |                                        | Home                                                                                                    | Add to Favorites   T&C   Report Vulne                                                                                                 | erability   FAQs   Contact Us   Sign Out                                                                                                    |
|------------------------------------------------|----------------------------------------|----------------------------------------------------------------------------------------------------|----------------------------------------------------------------------------------------------------|----------------------------------------------------------------------------------------------------|
| Favorites Main Menu                            |                                        |                                                                                                    |                                                                                                    | (?) Help                                                                                                    |
| My School's Announcement/Event                 | 0 0 -                                  | Student Self Service                                                                                                    |                                                                                                    |                                                                                                    |
| Message                                        | By                                     | Academic Matters                                                                                                    | Elective Preference Ranking                                                                                                    | Student Development                                                                                                    |
| Application for Bursaries & Grants for Full-   | By<br>Student & Alumni<br>Services Ofc | Inquire on your academic progress, as<br>well as matters related to your academic<br>career.<br>My Academic Profile<br>Absence Summary.<br>Submit MC/Leave Request<br>E Exam Results (Current) | <ul> <li>IS Elective Ranking&amp;Balloting</li> <li>S&amp;W Activity Pref Ranking</li> <li>Generic Ranking/Registration</li> </ul>    | View your CCA records. Sign up for EPs<br>and view list of EPs here also.<br>Catalyst<br>Sign Up for CCA<br>CCA PEARLS<br>Club Attendance and Membership |
| Semester)                                      | Finance Office<br>Academic Affairs     | Exam Results (Unrent)     Exam Results (History)     Statement of Results     Staff Directory Search     Module Catalog     My Advisor                                                         |                                                                                                    | NAPFA Enrichment Programme (EP)                                                                                                    |
| Examination Notices for Full Time              | Finance Office<br>Academic Affairs     | 7 More<br>My Personal Profile<br>Maintain your personal information.                                                                                                    | Financial Services<br>View your financial account, make<br>payments/claims. Also allows you to make                                   | Timetable                                                                                                    |
| 6 Examination Notices for Part-time<br>Courses | CET Academy                            | <ul> <li>Addresses</li> <li>Phone Numbers</li> <li>Email Addresses</li> <li>Emergency Contacts</li> </ul>                                                                                      | applications for mobile computing loans<br>and GIRO.<br>GIRO Receipts<br>GIRO Deduction                                               | <u>Class Timetable</u> <u>Weekly Timetable</u> <u>Individualised Common Test TT</u> <u>Master Common Test Timetable</u>                                  |
| Message Menu                                   | By                                     | <ul> <li><u>Demographic Information</u></li> <li><u>Household Details</u></li> <li><u>Relationship Details</u></li> </ul>                                                                      | <ul> <li>View Financial Account</li> <li>Fee Voucher</li> <li>Internet Transactions</li> <li>Scholarships/Bursaries/Grants</li> </ul> | <ul> <li>Exam Timetable</li> <li>Individualised Exam TT</li> </ul>                                                                                       |
| Search:                                        |                                        | Select a range of services / documents<br>relating to student status, academic<br>matters and CCA records.                                                                                     | Internship Management<br>Internship Management                                                                                        |                                                                                                    |
| URL: https://npalstudent.                      | np.edu.sg                              | Service Request                                                                                                    | Submit Pre Internship Survey                                                                                                    |                                                                                                    |

### 3. mStudent

mStudent is the mobile version of NPalStudent. As a freshman, you will first use it for enrolment Thereafter, you would use it to receive alerts, access timetable, exam results, contact staff, etc.

The QR codes to install mstudent is also on the NPalStudent login screen.

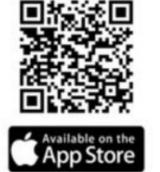

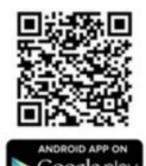

### 4. POLITEMall (Brightspace) Official learning management system for NP

URL: <u>https://politemall.polite.edu.sg</u>

a) Click on the Loain button on the top right hand corner.

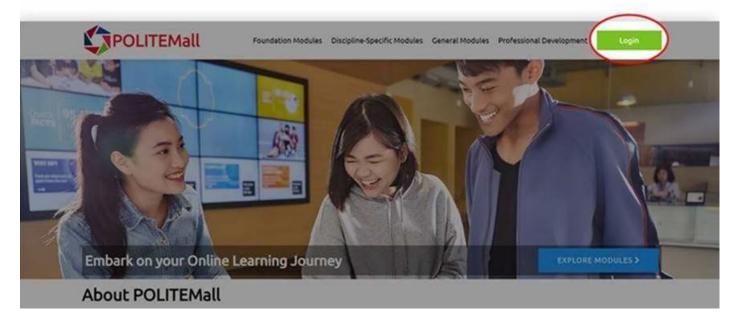

### 4. POLITEMall (Brightspace) Official learning management system for NP

URL: <u>https://politemall.polite.edu.sg</u>

b) Select Ngee Ann Polytechnic logo.

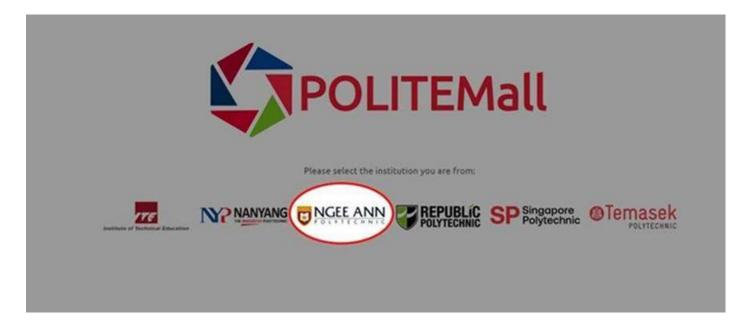

# 4. POLITEMall (Brightspace)

Official learning management system for NP

c) Login using your connect account.

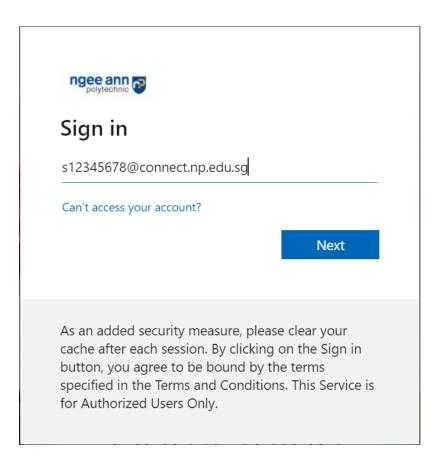

URL: <u>https://politemall.polite.edu.sg</u>

### 4. POLITEMAIL (Brightspace) Official learning management system for NP

URL: <u>https://politemall.polite.edu.sg</u>

d) Select your courses

NP Courses from "My Courses" -> "NP Courses".

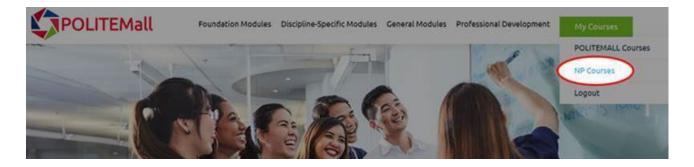

POLITEMall Courses from "My Courses" -> "POLITEMall Courses"

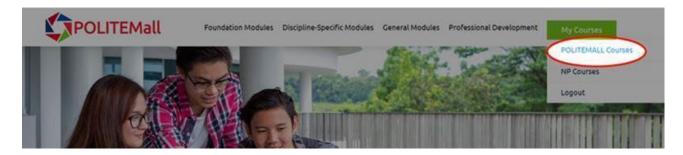

# 4. POLITEMall (Brightspace)

Official learning management system for NP

URL: <u>https://politemall.polite.edu.sg</u>

e) This is the landing page after you select "POLITEMall Courses".

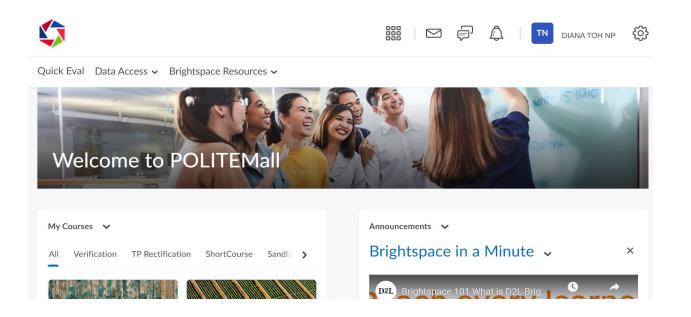

# 4. POLITEMall (Brightspace)

Official learning management system for NP

f) This is the landing page after you select "NP Courses".

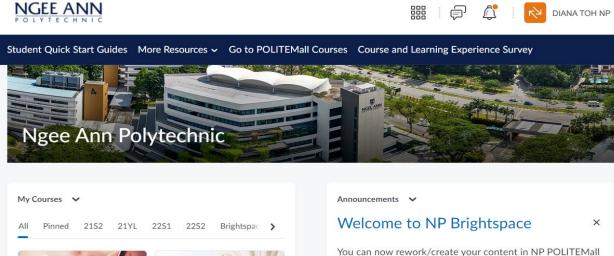

You can now rework/create your content in NP POLITEMall (Brightspace) and be ready for the NP-wide rollout in April 2022. With the intuitive user interface of Brightspace, we believe that you will enjoy your experience even more.

URL: <u>https://politemall.polite.edu.sg</u>

### 5. Change Password

|                                                                                                    | Student Pa                                                              |                                                                                                    |
|----------------------------------------------------------------------------------------------------|-------------------------------------------------------------------------|----------------------------------------------------------------------------------------------------|
| If you want to change<br>your password to                                                                          | Change Password                                                         | Password Policy                                                                                                    |
| something you can<br>remember, <u>Click this LINK</u><br>If you have forgotten<br>your password, see next<br>slide | * Fields are mandatory Old Password:* New Password:* Re-Enter Password: | <ul> <li>Atleast 12 alphanumeric characters and max of 15 alphanumeric characters.</li> <li>Must not contain all or part of your name</li> <li>Must not contain Student Login Id</li> <li>Must be a mixture of upper case and lower case letters e.gAbcd1234</li> <li>Must contain atleast one number e.gAbcd1234.</li> <li>Cannot have repeat number or characters side by side e.gAccd1234.</li> <li>Cannot contain any of these characters ",'#()&lt;&gt;,; \%&amp; including space</li> </ul> |

### 6. Forgotten Password

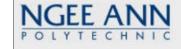

If you have forgotten your password, you may reset on your own > <u>Click this</u> <u>LINK</u>.

The system will match the email you entered against what is registered in NPalStudent.

If you did not provide an email during enrolment, please email <u>itcare@connect.np.edu.sg</u> for assistance.

| User ID: *                                                 |                                                                                                    | (e.g. \$12345678)    |
|------------------------------------------------------------|----------------------------------------------------------------------------------------------------|----------------------|
| NRIC/FIN: *<br>(Last 5 characters of NRIC/FIN)             |                                                                                                    | (e.g. 2345Z or 2340F |
| Personal Email Address: *<br>(As specified in NPAL System) | Note: Your personal email address must match the<br>entry in NPAL System. If you are unsure, please reset<br>your password with your NRIC at the IT Helpdesk. |                      |
| Enter the code as shown below: *                           |                                                                                                    |                      |

Self Service Reset Password

### IT Helpdesk

- Email : <u>itcare@connect.np.edu.sg</u>
- Operating hours: Mon Fri: 8.30am to 6pm

Closed on Public Holidays